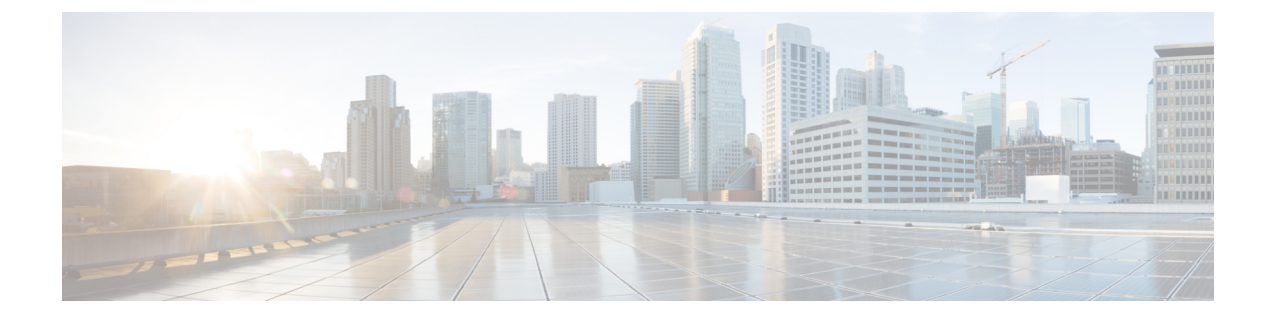

## 跟踪

- 跟踪, 第1页
- 配置跟踪, 第4页

## 跟踪

Cisco Unified 功能配置提供跟踪工具,可帮助您诊断语音应用程序的问题。 Cisco Unified 功能配置 支持 SDI (系统诊断接口)跟踪、SDL (信令分布层)跟踪(针对 Cisco CallManager 和 Cisco CTIManager 服务, 仅适用于 Unified Communications Manager) 和 Log4J 跟踪(针对 Java 应用程 序)。

您可使用"跟踪配置"窗口指定要跟踪的信息级别以及要包含在每个跟踪文件中的信息类型。

仅 Unified Communications Manager:如果服务是呼叫处理应用程序(例如 Cisco CallManager 或 Cisco CTIManager),则可以在电话和网关等设备上配置跟踪。

仅 Unified Communications Manager: 在"警报配置"窗口中, 您可以将警报定向到不同的位置, 包 括 SDL 跟踪日志文件。 如果要执行此操作,可以在 Cisco Unified 实时监控工具 (Unified RTMT) 中 配置警告跟踪。

配置要包含在各项服务的跟踪文件中的信息后,可以使用实时监控工具中的"跟踪和日志中心"选 项收集及查看跟踪文件。

Cisco Unified IM and Presence 功能配置提供跟踪工具,可帮助您排查即时消息和在网状态应用程序 的问题。 Cisco Unified IM and Presence 功能配置支持:

- SDI 跟踪
- Log4J 跟踪(针对 Java 应用程序)

您可以配置要跟踪的信息级别(调试级别)、要跟踪哪些信息(跟踪字段)以及关于跟踪文件的信 息(例如每项服务的文件数、文件大小和数据在跟踪文件中存储的时间)。 您可以为单一服务配置 跟踪, 或者将该服务的跟踪设置应用到群集中的所有服务。

在警报配置窗口中,您可以将警报定向到各个位置。 如果要执行此操作,可以在 IM and Presence Unified RTMT 中配置警告跟踪。

配置要包含在各项服务的跟踪文件中的信息后,可以使用Unified RTMT中的"跟踪和日志中心"选 项收集及查看跟踪文件。 您可以为群集中任何 IM andPresence 节点上的任何可用功能或网络服务配 置跟踪参数。使用"跟踪配置"窗口指定要跟踪的参数,以便对问题进行故障诊断。如果想要使用 预先确定的故障诊断跟踪设置而不是选择自己的跟踪字段,可以使用故障诊断跟踪设置窗口。

 $\mathscr{D}$ 

启用跟踪会降低系统性能;因此,仅出于故障诊断目的启用跟踪。 有关使用跟踪的帮助,请联系 Cisco 技术支持中心 (TAC)。 注释

## 跟踪配置

您可以为功能配置界面中的任何功能或网络服务配置跟踪参数。 如有群集,可以为群集中任意服务 器上的任何可用功能或网络服务配置跟踪参数。 使用"跟踪配置"窗口指定要跟踪的参数,以便对 问题进行故障诊断。

您可以配置要跟踪的信息级别(调试级别)、要跟踪哪些信息(跟踪字段)以及关于跟踪文件的信 息(例如每项服务的文件数、文件大小和数据在跟踪文件中存储的时间)。 如有群集,可以为单一 服务配置跟踪,或者将该服务的跟踪设置应用到群集中的所有服务。

如果想要使用预先确定的故障诊断跟踪设置而不是选择自己的跟踪字段,可以使用"故障诊断跟踪" 窗口。 有关对跟踪进行故障诊断的详细信息,请参阅跟踪设置。

配置要包含在各项服务的跟踪文件中的信息后,可以使用Unified RTMT中的"跟踪和日志中心"选 项收集跟踪文件。 有关跟踪收集的详细信息,请参阅跟踪收集。

## 跟踪设置

"故障诊断跟踪设置"窗口可用于选择要为其设置预定故障诊断跟踪设置的服务。 在此窗口中, 您 可以选择一项或多项服务,然后将这些服务的跟踪设置更改为预先确定的跟踪设置。 如果有群集, 可以在群集中的不同服务器上选择服务,以便所选服务的跟踪设置更改为预定的跟踪设置。 您可以 选择单个服务器的特定已激活服务、服务器的所有已激活服务、群集中所有服务器的特定已激活服 务或群集中所有服务器的所有已激活服务。 在窗口中,非活动服务旁会显示"不适用"。

## 

功能或网络服务的预定故障诊断跟踪设置包括 SDL、SDI 和 Log4j 跟踪设置。 在应用故障诊断跟踪 设置之前,系统会备份原始的跟踪设置。 重置故障诊断跟踪设置后,原始跟踪设置将恢复。 注释

在将故障诊断跟踪设置应用到服务后打开"故障诊断跟踪设置"窗口时,您为故障诊断设置的服务 会显示为选中状态。 在"故障诊断跟踪设置"窗口中,可以将跟踪设置重置为原始设置。

将故障诊断跟踪设置应用到服务后, "跟踪配置"窗口中将显示一条消息,表明为该服务设置了故 障诊断跟踪。 在"相关链接"下拉列表框中,如果要重置服务的设置,可以选择"故障诊断跟踪设 置"选项。 对于给定的服务,"跟踪配置"窗口会将所有设置显示为只读,但某些跟踪输出设置参 数除外,例如"文件最大数"。 即使应用故障诊断跟踪设置后,也可以修改这些参数。

## 跟踪收集

Cisco Unified 实时监控工具中的跟踪和日志中心选项可用于收集、查看和压缩各种服务跟踪数据或 其他日志文件。借助跟踪和日志中心选项,您可以收集SDL/SDI跟踪数据、应用程序日志、系统日 志(例如事件查看应用程序、安全和系统日志)和故障转储文件。

### $\boldsymbol{\mathcal{Q}}$

提示 不要使用 Windows 记事本查看收集的跟踪文件,因为 Windows 记事本不能正确显示换行符。

# $\label{eq:1} \bigotimes_{\mathbb{Z}} \mathbb{Z}_{\mathbb{Z}}$

仅 Unified Communications Manager:对于支持加密的设备,安全实时传输协议 (SRTP) 密钥材料不 会在跟踪文件中显示。 注释

有关跟踪收集的详细信息,请参阅《*Cisco Unified* 实时监控工具管理指南》。

## 被叫方跟踪

被叫方跟踪可让您配置要跟踪的目录号码或目录号码列表。 您可以要求按需使用会话跟踪协议跟踪 呼叫。

有关详细信息,请参阅《*Cisco Unified* 实时监控工具管理指南》。

## 设置跟踪配置

以下程序概述了在功能配置界面中为功能和网络服务配置及收集跟踪数据的步骤。

#### 过程

- 步骤 **1** 通过执行以下步骤之一,配置"TLC 限制 CPU 目标"和"TLC 限制 IOWait 目标"服务参数(Cisco RIS 数据收集器服务)的值:
	- Cisco Unified Communications Manager 管理和 Cisco Unified IM and Presence: 选择系统 > 服务参 数,配置"TLC 限制 CPU 目标"和"TLC 限制 IOWait 目标"服务参数(Cisco RIS 数据收集器 服务)的值。
	- 仅 Cisco Unity Connection:选择Cisco Unity Connection 管理中的系统设置 > 服务参数,配置 "TLC 限制 CPU 目标"和"TLC 限制 IOWait 目标"服务参数(Cisco RIS 数据收集器服务)的 值。
- 步骤 **2** 为您要为其收集跟踪数据的服务配置跟踪设置。 如果您有群集,可以为群集中的一台服务器或所有 服务器上的服务配置跟踪。

要配置跟踪设置,请选择调试级别和跟踪字段,以选择要在跟踪日志中包含哪些信息。

如果要对服务运行预定义的跟踪,请为这些服务设置故障诊断跟踪。

- 步骤 **3** 在本地 PC 上安装 Cisco Unified 实时监控工具。
- 步骤 **4** 如果要在监控的跟踪文件中存在指定的搜索字符串时生成警报,请在 Unified RTMT 中启用 LogFileSearchStringFound 警告。

您可以在 LpmTctCatalog 中找到 LogFileSearchStringFound 警报。 (选择警报 > 定义。 在"查找警 报条件"下拉列表框中,选择系统警报类别;在"等于"下拉列表框中,选择 **LpmTctCatalog**)。

- 步骤5 如果要自动捕获 CriticalServiceDownand CodeYellow 等警告的跟踪数据, 请在"设置警告/属性"对 话框为 Unified RTMT 中的特定警告选中**启用跟踪下载**复选框;配置您想要的下载频率。
- 步骤 **6** 收集跟踪数据。
- 步骤 **7** 在适当的查看器中查看日志文件。
- 步骤 **8** 如果启用了故障诊断跟踪,请重置跟踪设置服务,以便恢复原来的设置。
	- 注释 长时间启用故障诊断跟踪会增加跟踪文件的大小,并且可能会影响服务的性能。

## 配置跟踪

本节提供有关配置跟踪设置的信息。

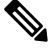

启用跟踪会降低系统性能;因此,仅出于故障诊断目的启用跟踪。 如需有关使用跟踪的帮助,请联 系您的技术支持团队。 注释

## 设置跟踪参数

本节介绍如何配置通过功能配置 GUI 管理的功能和网络服务的跟踪参数。

## $\boldsymbol{\mathcal{L}}$

对于 Cisco Unity Connection,您可能需要在 Cisco Unified 功能配置和 Cisco Unity Connection 功能配 置中运行跟踪,以诊断 Cisco Unity Connection 问题。 有关如何在 Cisco Unity Connection 功能配置中 运行跟踪的信息,请参阅《*Cisco Unity Connection* 功能配置管理指南》。 提示

#### 过程

步骤 **1** 选择跟踪 > 配置。

此时将显示跟踪配置窗口。

- 步骤 **2** 从"服务器"下拉列表框中,选择正在运行要为其配置跟踪的服务的服务器;然后单击前往。
- 步骤 **3** 从"服务组"下拉列表框中,选择要为其配置跟踪的服务的服务组;然后单击前往。
- "跟踪配置"表中的服务组会列出与"服务组"下拉列表框中的选项对应的服务和跟踪 库。 提示
- 步骤 **4** 从"服务"下拉列表框中,选择要为其配置跟踪的服务;然后单击前往。

下拉列表框显示活动和非活动服务。

仅 Cisco Unity Connection: 对于 Cisco CallManager 和 CTIManager 服务, 您可以配置 SDL 跟踪参数。 要执行此操作,请打开其中一项服务的"跟踪配置"窗口,然后单击"相关 链接"下拉列表框旁边的前往按钮。 提示

如果为服务配置了故障诊断跟踪,窗口顶部会显示一条消息,表明已设置"故障诊断跟踪"功能, 这意味着系统会在"跟踪配置"窗口中禁用所有字段,跟踪输出设置除外。 要配置跟踪输出设置, 转至步骤 11。要重置故障诊断跟踪,请参阅设置故障诊断跟踪设置。

针对您所选服务的跟踪参数将显示。 此外, "应用至所有节点"复选框将显示(仅 Unified Communications Manager)。

- 步骤 **5** 仅 Unified Communications Manager 和 IM and Presence:如果要执行此操作,只要您的配置支持群 集,就可以选中应用至所有节点复选框,将服务或跟踪库的跟踪设置应用到群集中的所有服务器。
- 步骤 **6** 选中打开跟踪复选项。
- 步骤 7 仅 Cisco Unity Connection: 如果要配置 SDL 跟踪参数, 请转至步骤 10。
- 步骤 **8** 如调试跟踪级别设置中所述,从调试跟踪级别列表框中选择要跟踪的信息级别。
- 步骤 **9** 选中您选择的服务对应的跟踪字段(例如,Cisco 日志分区监控工具跟踪字段)复选框。
- 步骤 **10** 如果服务没有多个跟踪设置,您可以在其中指定要激活的跟踪,请选中启用所有跟踪复选框。 如果 您选择的服务有多个跟踪设置,请如跟踪字段说明中所述,选中要启用的跟踪复选框旁边的复选框。
- 步骤 **11** 要限制跟踪文件的数量和大小,请指定跟踪输出设置。 有关说明,请参阅跟踪输出设置。
- 步骤 **12** 要保存跟踪参数配置,请单击保存按钮。

对于所有服务,对跟踪配置的更改会立即生效,Cisco消息传递接口除外(仅UnifiedCommunications Manager)。 Cisco 消息传送接口的跟踪配置更改将在 3 到 5 分钟后生效。

注释 要设置默认值,请单击设置默认值按钮。

## 跟踪配置中的服务组

下表列出了与"跟踪配置"窗口"服务组"下拉列表框中的选项对应的服务和跟踪库。

#### 表 **1:** 跟踪配置中的服务组

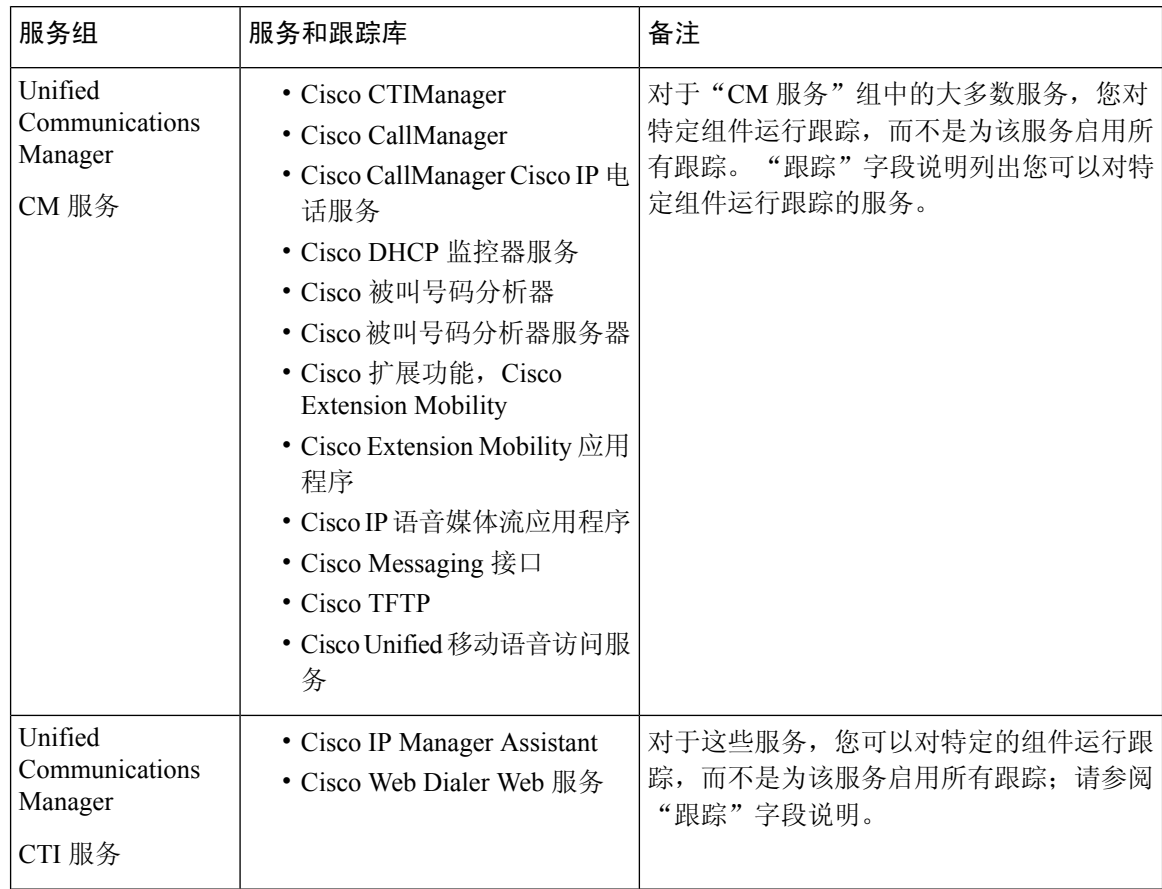

**6**

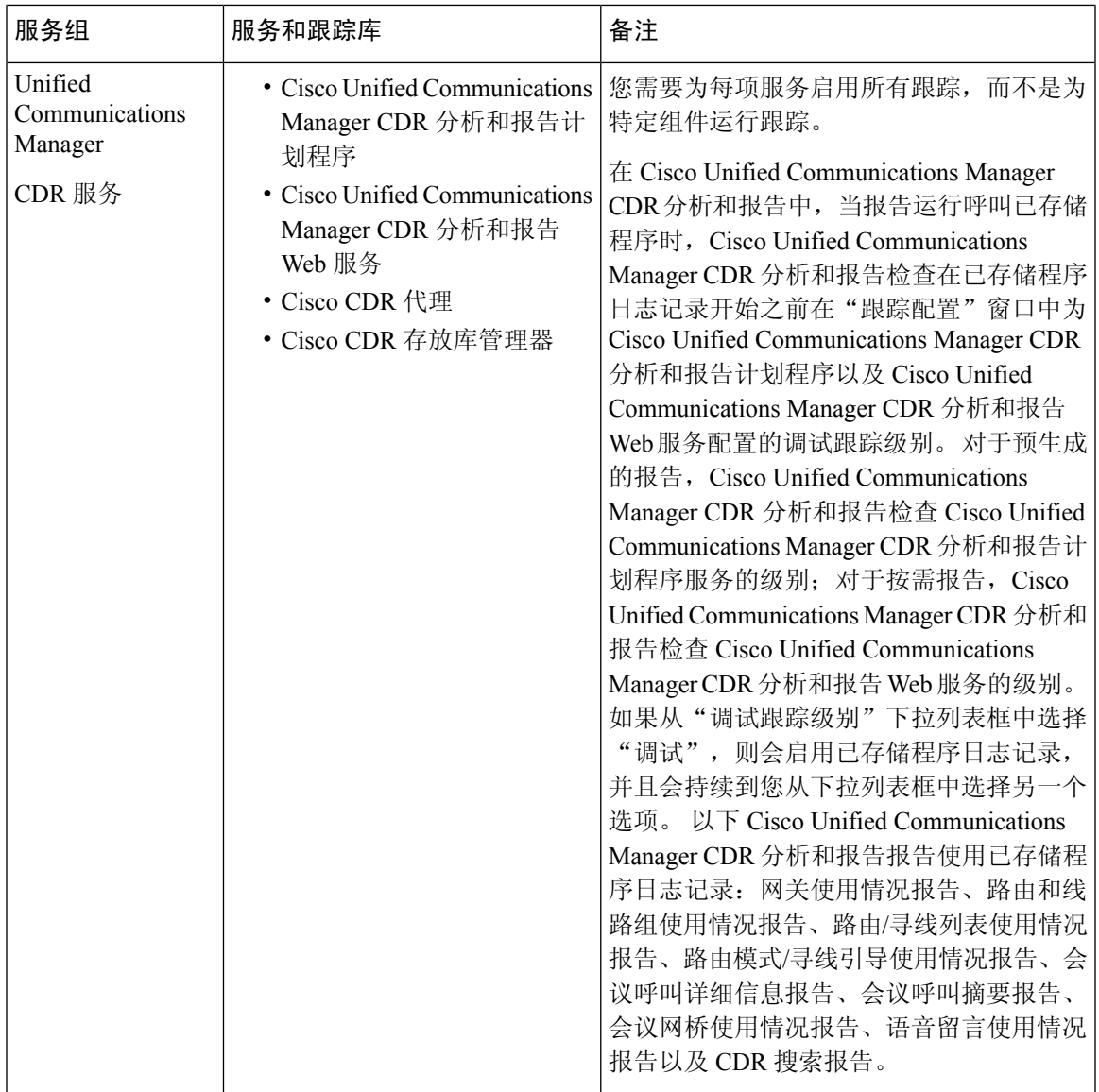

 $\mathbf{l}$ 

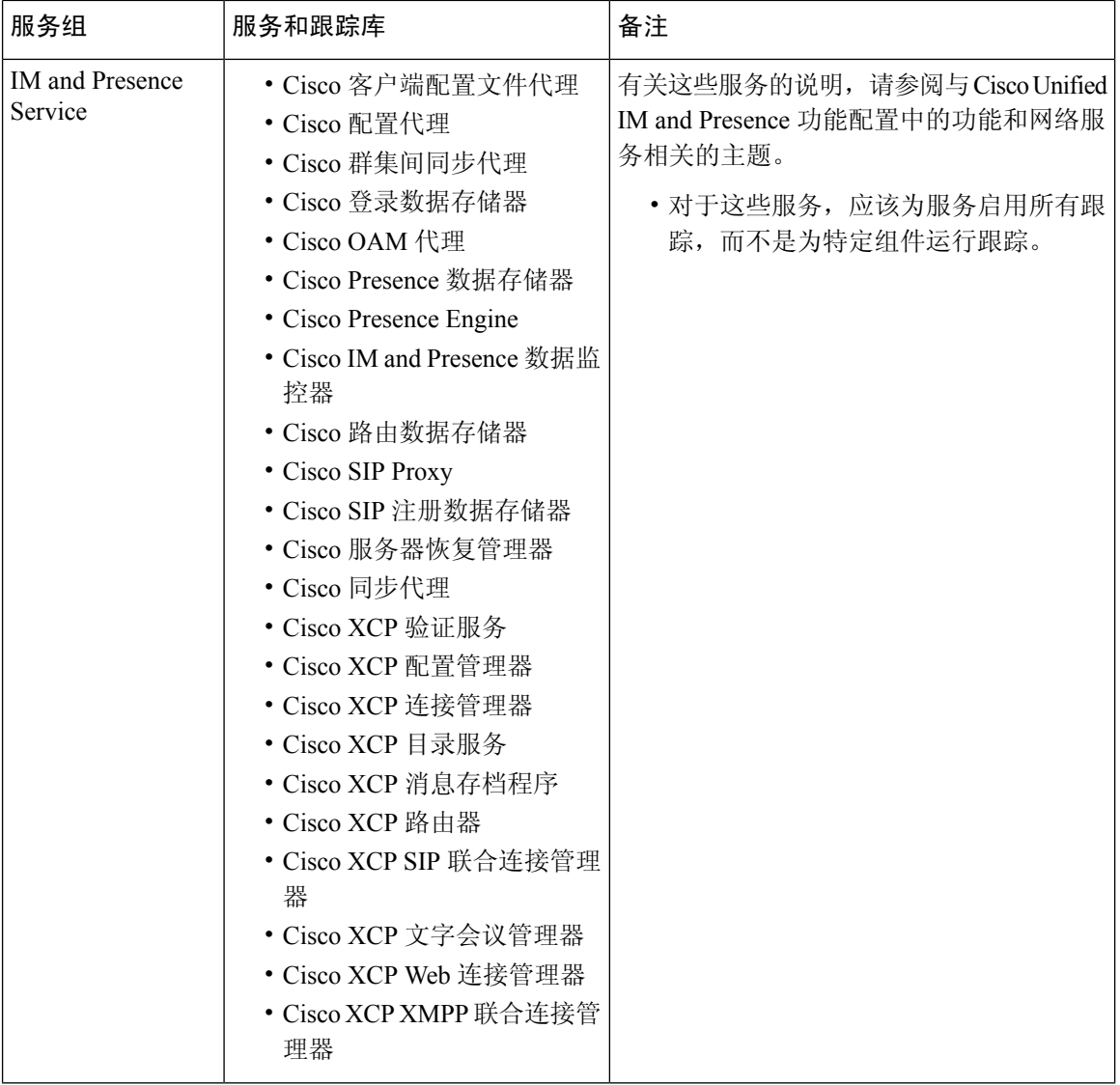

 $\mathbf l$ 

**8**

跟踪

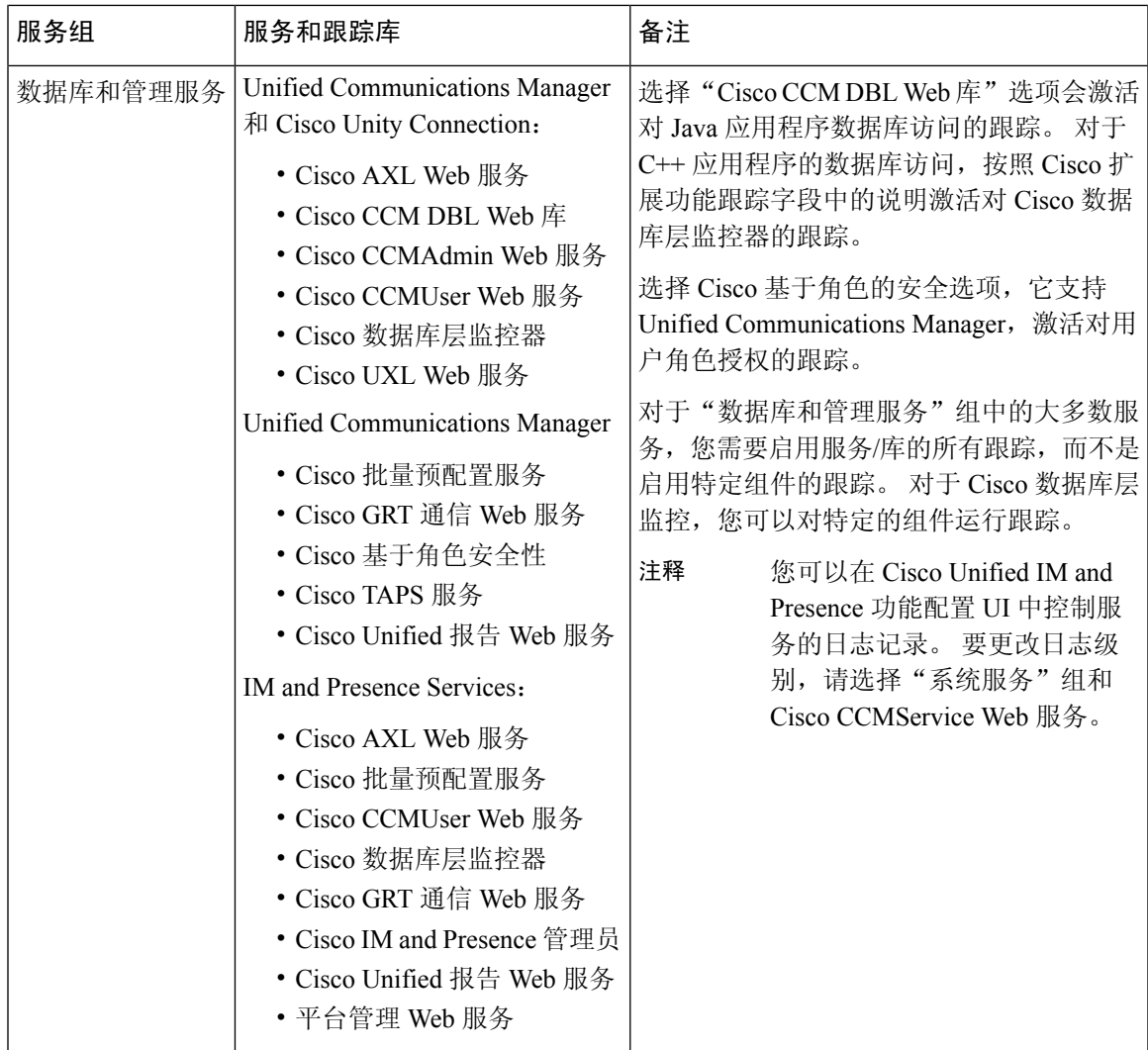

 $\mathbf I$ 

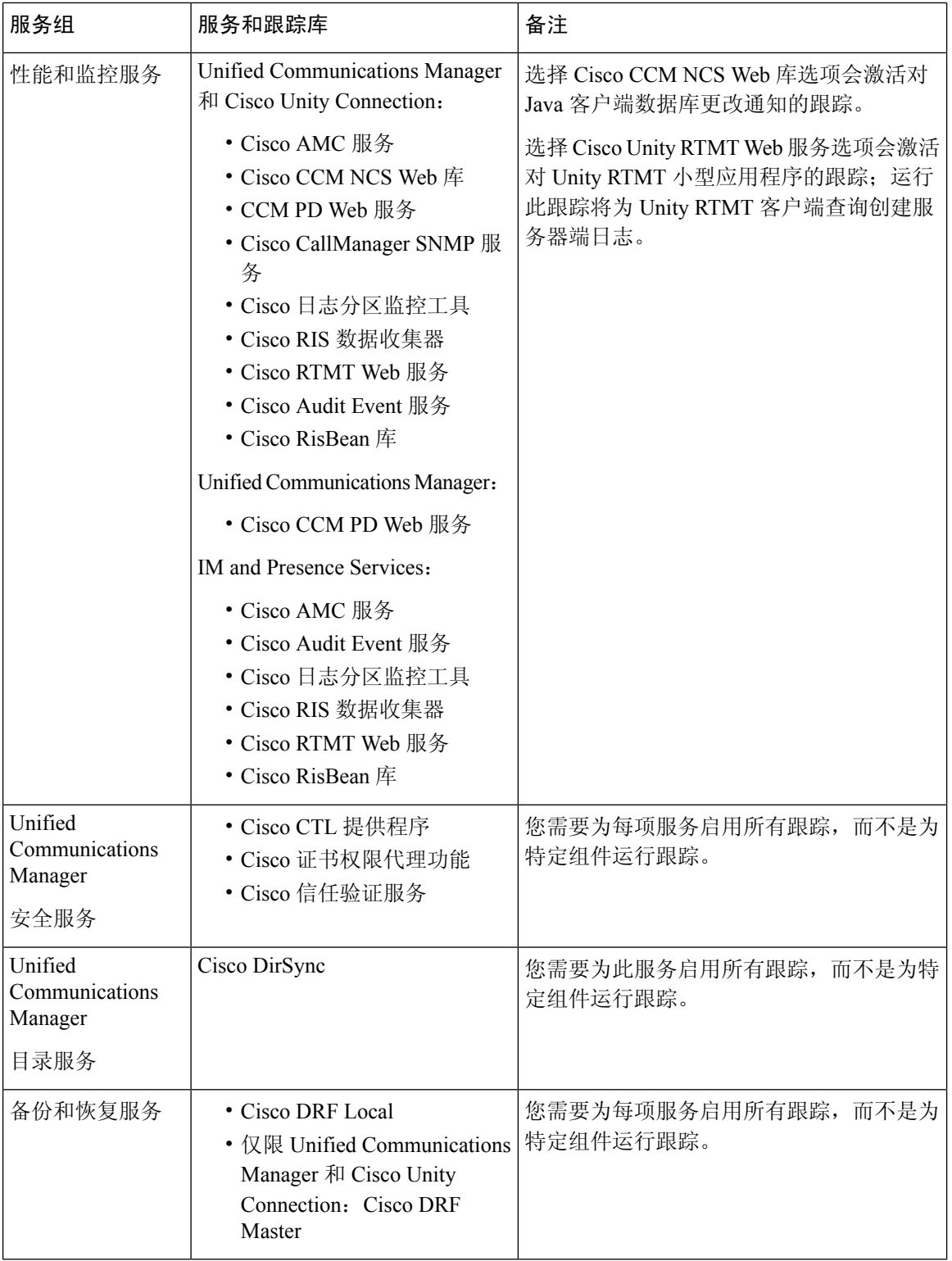

 $\mathbf l$ 

**10**

跟踪

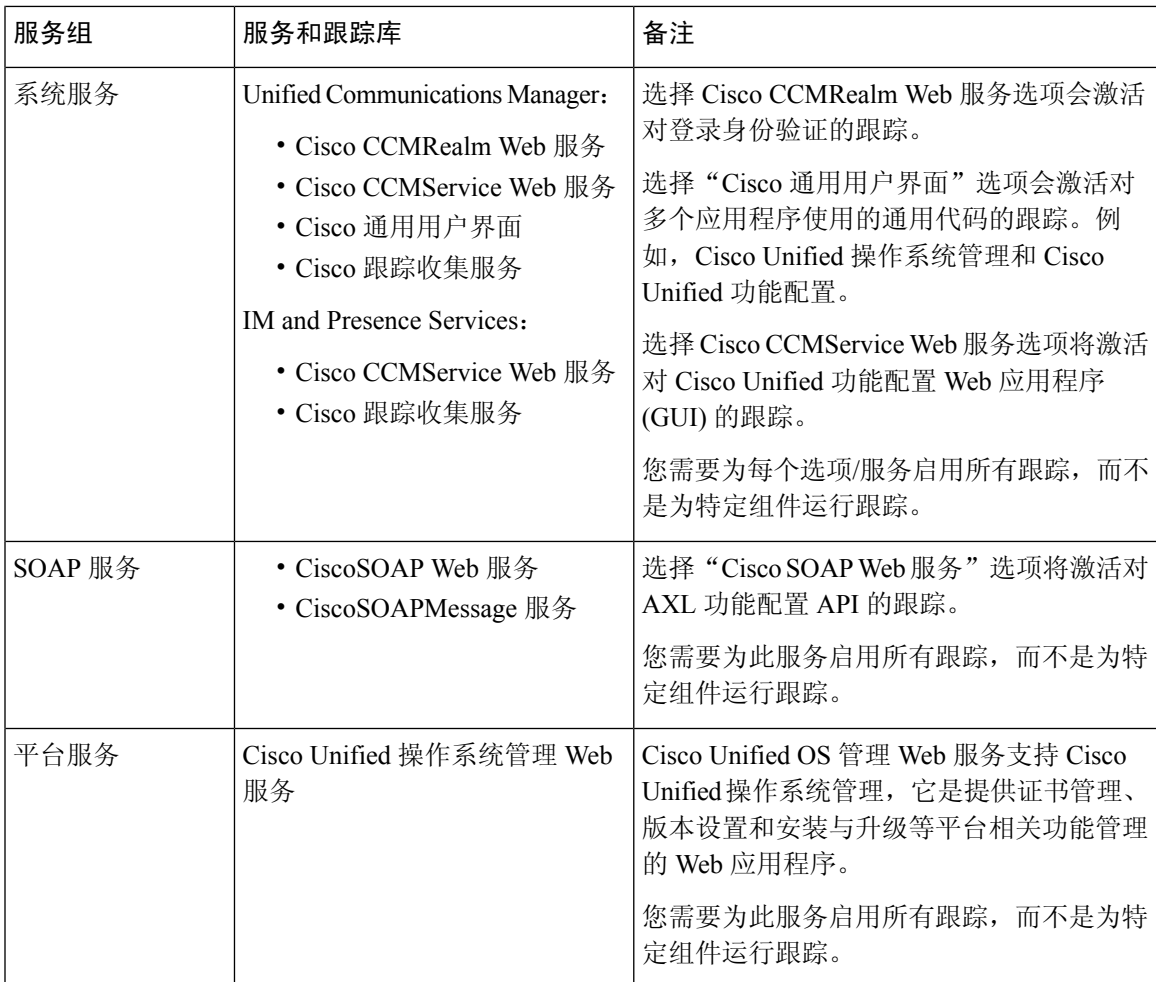

## 调试跟踪级别设置

下表介绍了服务的调试跟踪级别设置。

#### 表 **2:** 服务的调试跟踪级别

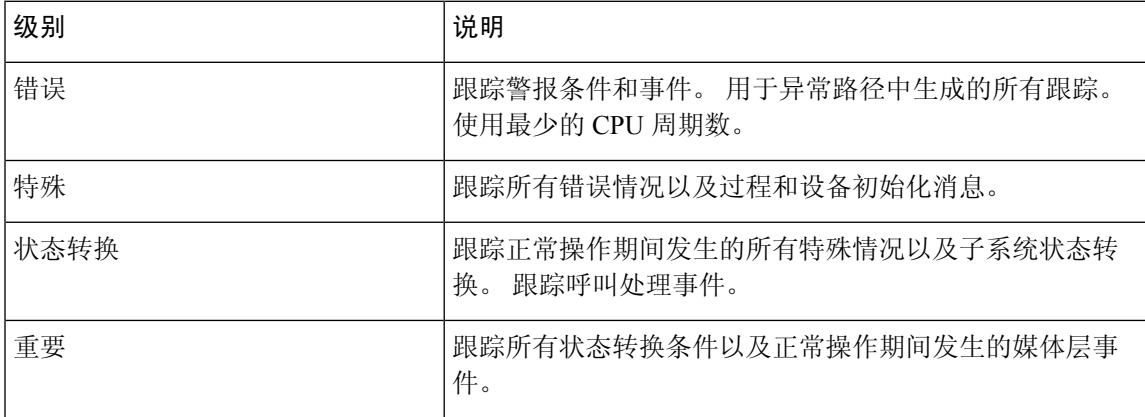

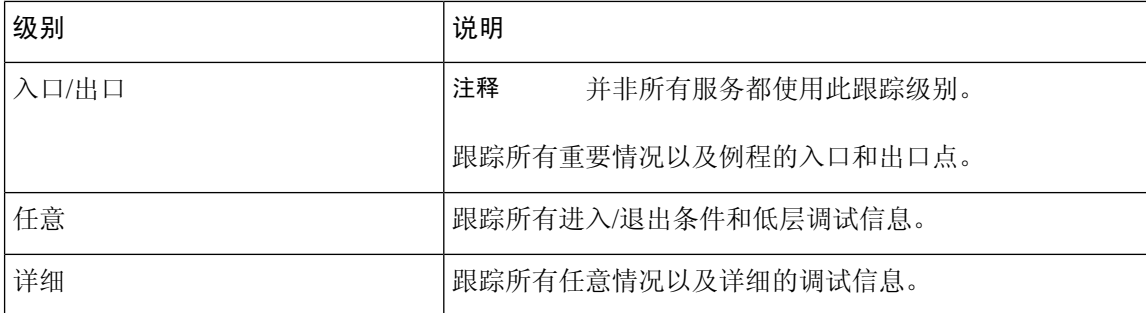

下表介绍了小型应用程序的调试跟踪级别设置。

#### 表 **3:** 小型应用程序的调试跟踪级别

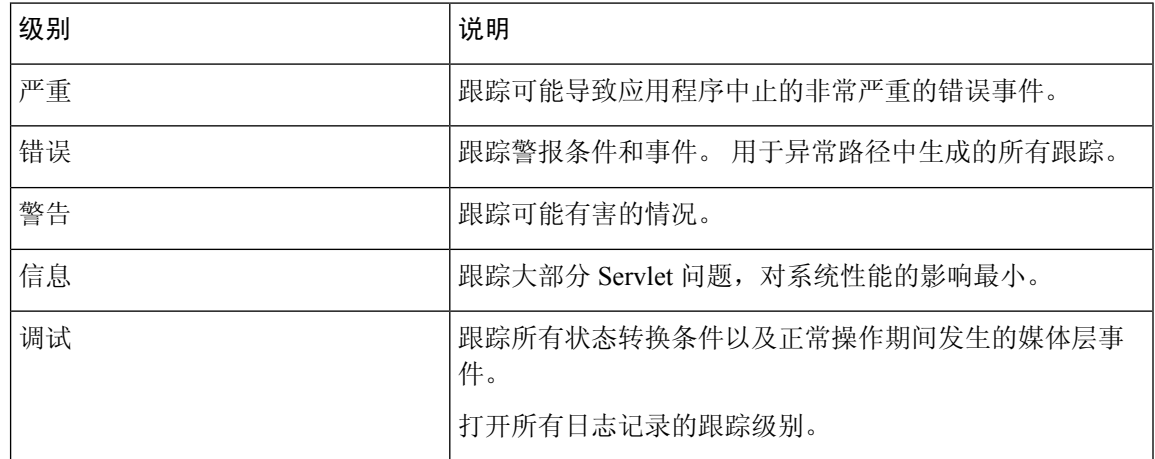

## 跟踪字段说明

对于某些服务,您可以为特定的组件激活跟踪,而不是为服务启用所有跟踪。 以下列表包括您可以 为其特定组件激活跟踪的服务。 单击其中一个交叉引用会转到相应的部分,那里会显示服务的每个 跟踪字段的描述。如果以下列表中没有服务, "跟踪配置"窗口中会显示该服务的"启用所有跟 踪"复选框。

以下服务适用于 Unified Communications Manager 和 Cisco Unity Connection:

- 数据库层监控器跟踪字段
- Cisco RIS 数据收集器跟踪字段

以下服务适用于 Unified Communications Manager:

- Cisco CallManager SDI 跟踪字段
- Cisco CallManager SDL 跟踪字段
- Cisco CTIManager SDL 跟踪字段
- Cisco 扩展功能跟踪字段

跟踪

跟踪

- Cisco Extension Mobility 跟踪字段
- Cisco IP Manager Assistant 跟踪字段
- Cisco IP 语音媒体流应用程序跟踪字段
- Cisco TFTP 跟踪字段
- Cisco Web Dialer Web 服务跟踪字段

### 数据库层监控器跟踪字段

下表介绍了Cisco数据库层监控器跟踪字段。Cisco数据库层监控器服务支持UnifiedCommunications Manager 和Cisco Unity Connection。

#### 表 **4: Cisco** 数据库层监控器跟踪字段

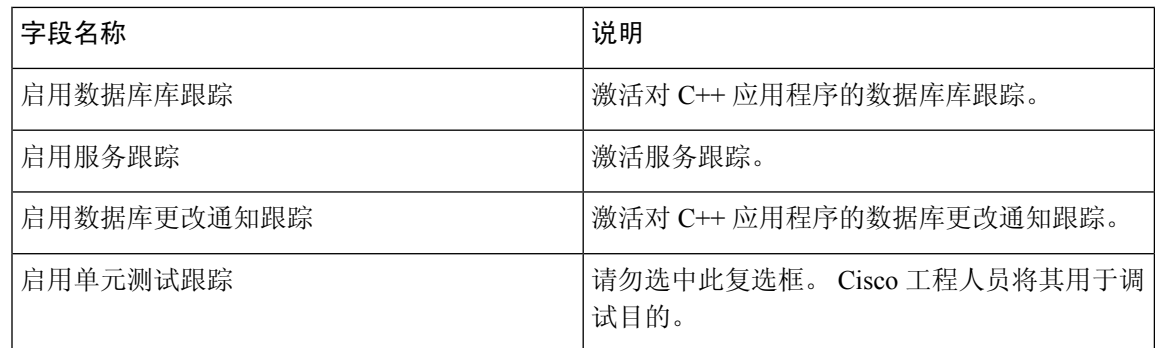

## **Cisco RIS** 数据收集器跟踪字段

下表介绍了 Cisco RIS 数据收集器跟踪字段。 Cisco RIS 数据收集器服务支持 Unified Communications Manager 和 Cisco Unity Connection。

#### 表 **5: Cisco RIS** 数据收集器跟踪字段

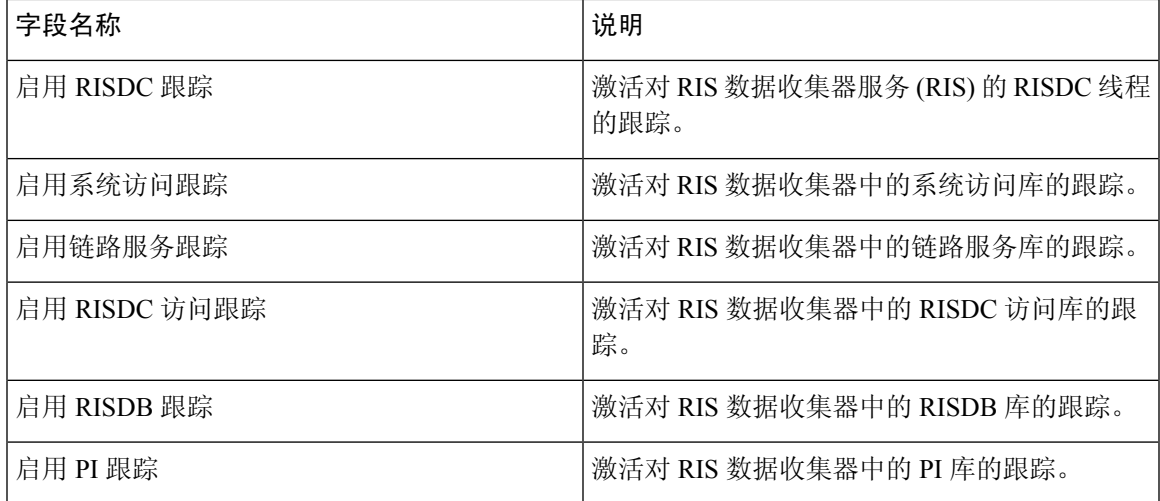

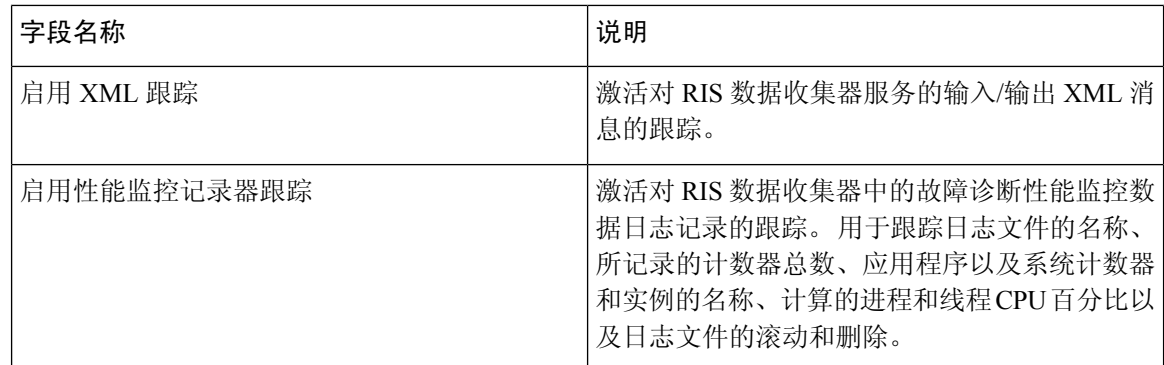

## **Cisco CallManager SDI** 跟踪字段

下表介绍了 Cisco CallManager SDI 跟踪字段。 Cisco CallManager 服务支持 Unified Communications Manager。

#### 表 **6: Cisco CallManager SDI** 跟踪字段

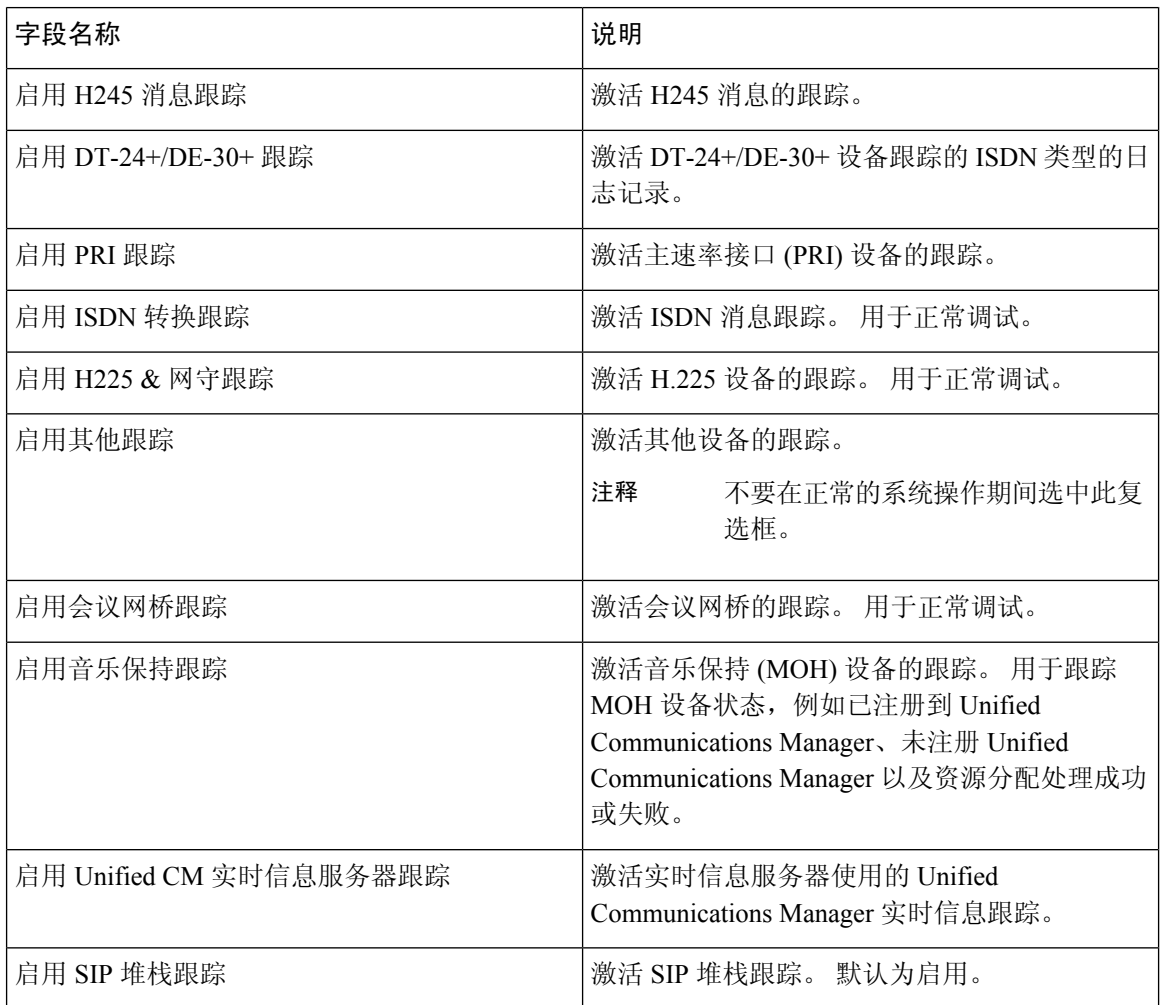

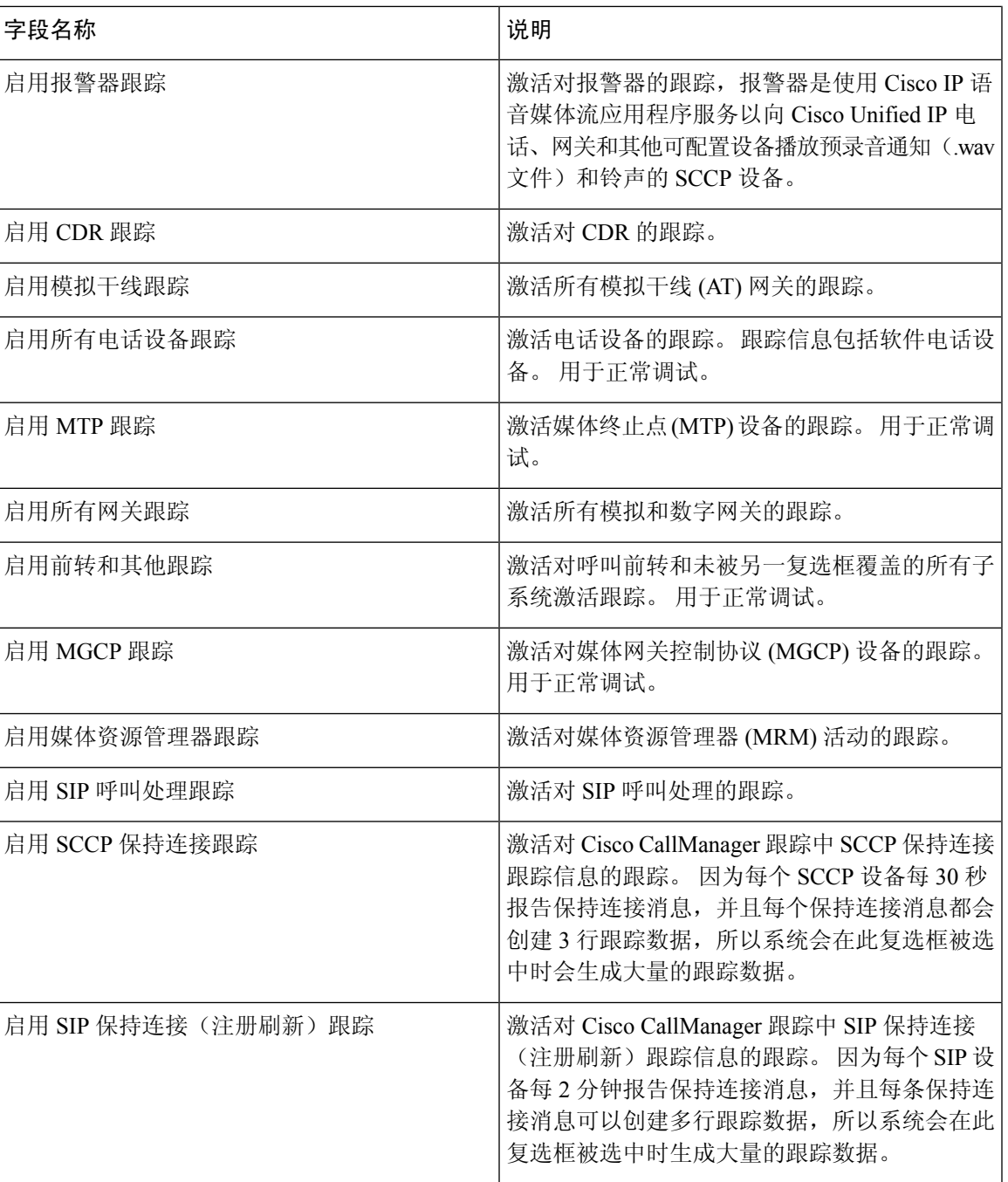

## **Cisco CallManager SDL** 跟踪字段

下表介绍了 Cisco CallManager SDL 跟踪过滤器字段。 Cisco CallManager 服务支持 Unified Communications Manager。

## 

注释 Cisco 建议使用默认值, 除非 Cisco 工程师指示您执行其他操作。

#### 表 **7: Cisco CallManager SDL** 配置跟踪过滤器设置

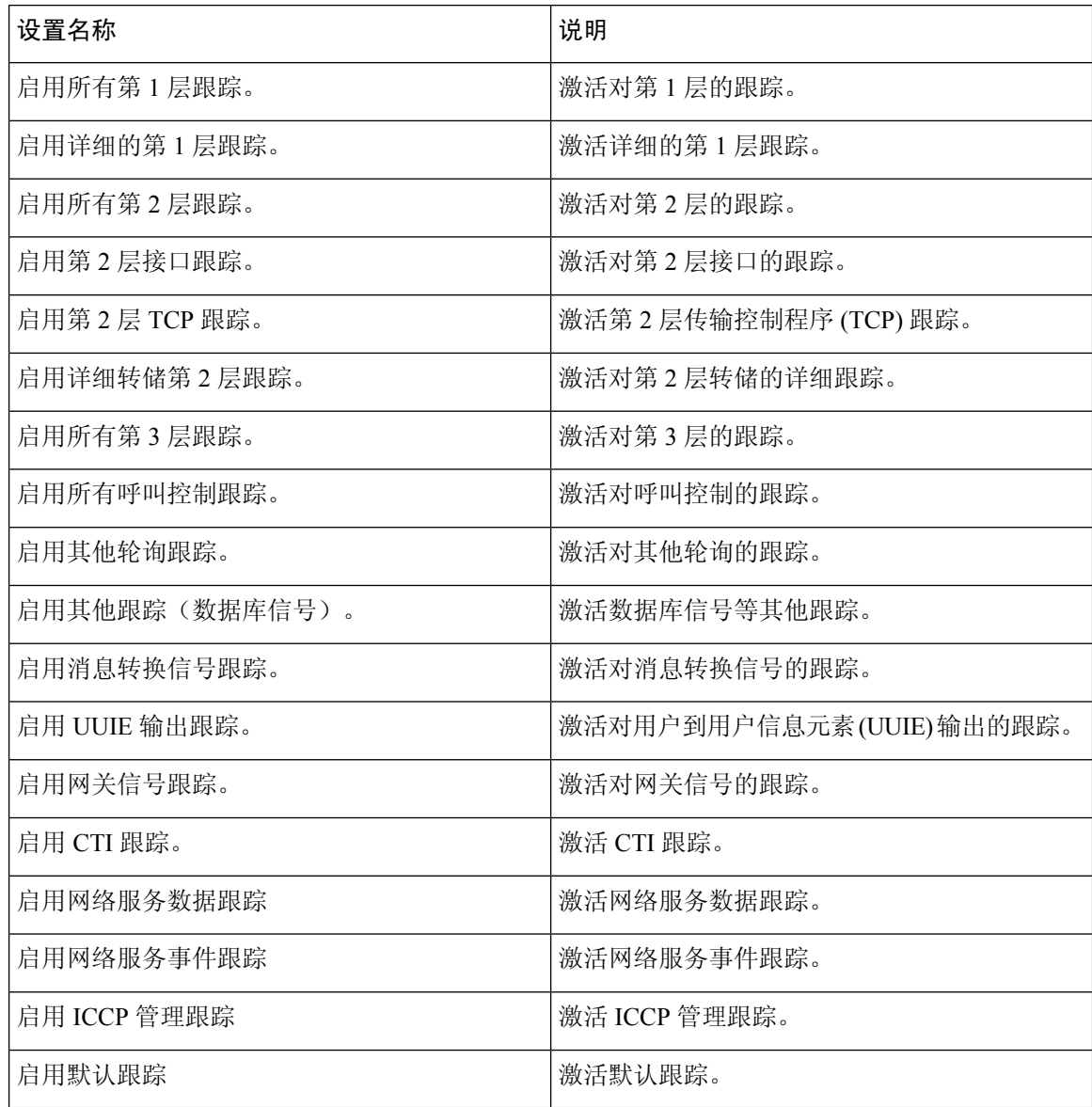

下表介绍了 Cisco CallManager SDL 配置特征。

#### 表 **8: Cisco CallManager SDL** 配置跟踪特征

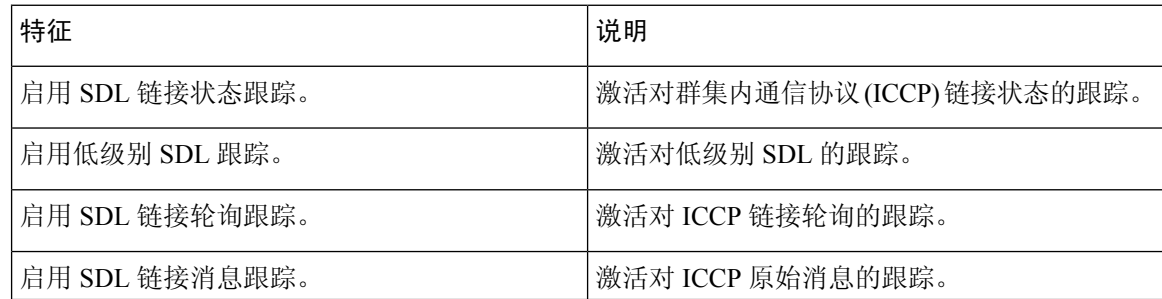

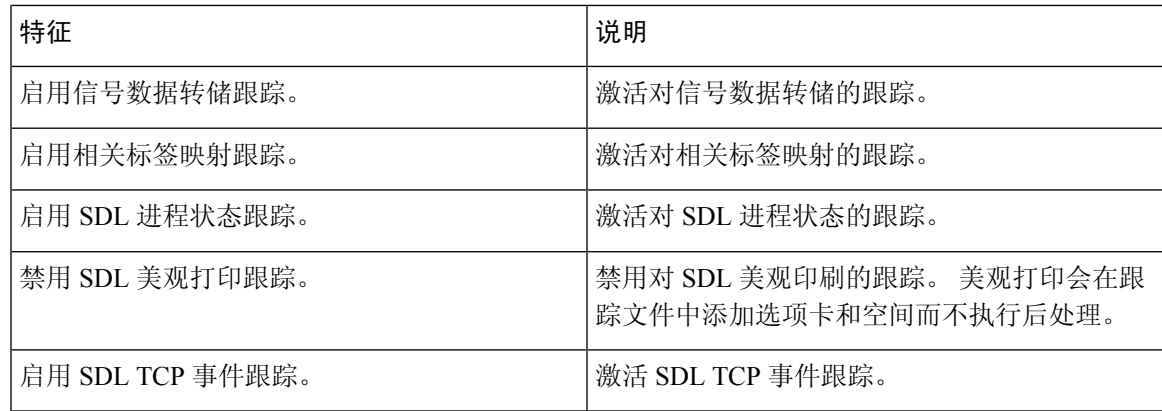

### **Cisco CTIManager SDL** 跟踪字段

下表介绍了 Cisco CTIManager SDL 配置跟踪过滤器设置。 Cisco CTIManager 服务支持 Unified Communications Manager。

## $\boldsymbol{\varOmega}$

提示 Cisco 建议使用默认值,除非 Cisco 工程师指示您执行其他操作。

## $\boldsymbol{\beta}$

从"服务组"下拉列表框中选择 CTIManager 服务时, 将为此服务的 SDI 跟踪显示"跟踪配置"窗 口。 要为 Cisco CTI Manager 服务激活 SDI 跟踪, 请在 Cisco CTIManager 服务的"跟踪配置"窗口 中选中启用所有跟踪复选框。要访问SDL配置窗口,请从"相关链接"下拉列表框选择**SDL**配置; "Cisco CTIManager SDL 配置跟踪过滤器设置"表和"Cisco CTIManager SDL 配置跟踪特征"表中 介绍的设置将会显示。 提示

#### 表 **9: Cisco CTIManager SDL** 配置跟踪过滤器设置

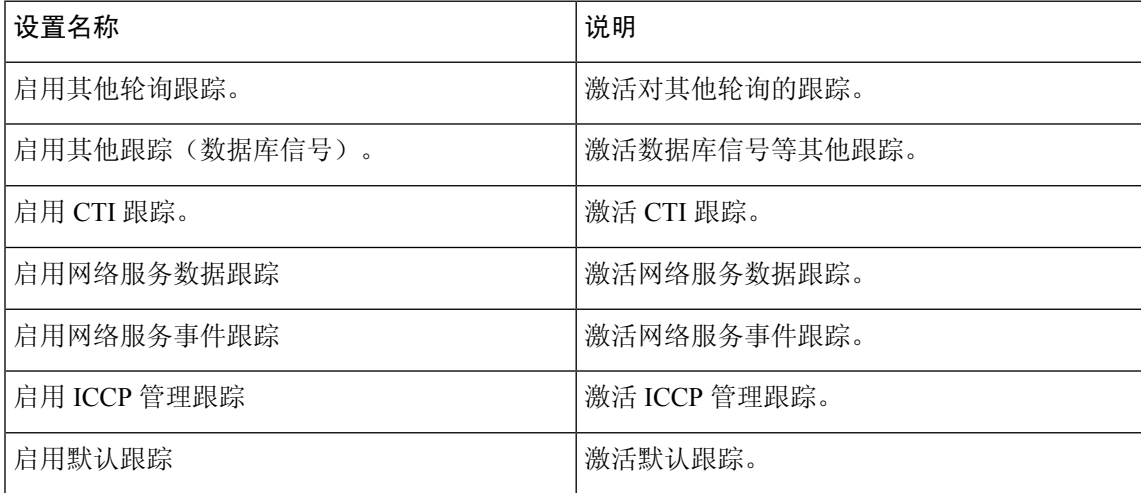

下表介绍了 Cisco CTIManager SDL 配置跟踪特征。

#### 表 **10: Cisco CTIManager SDL** 配置跟踪特征

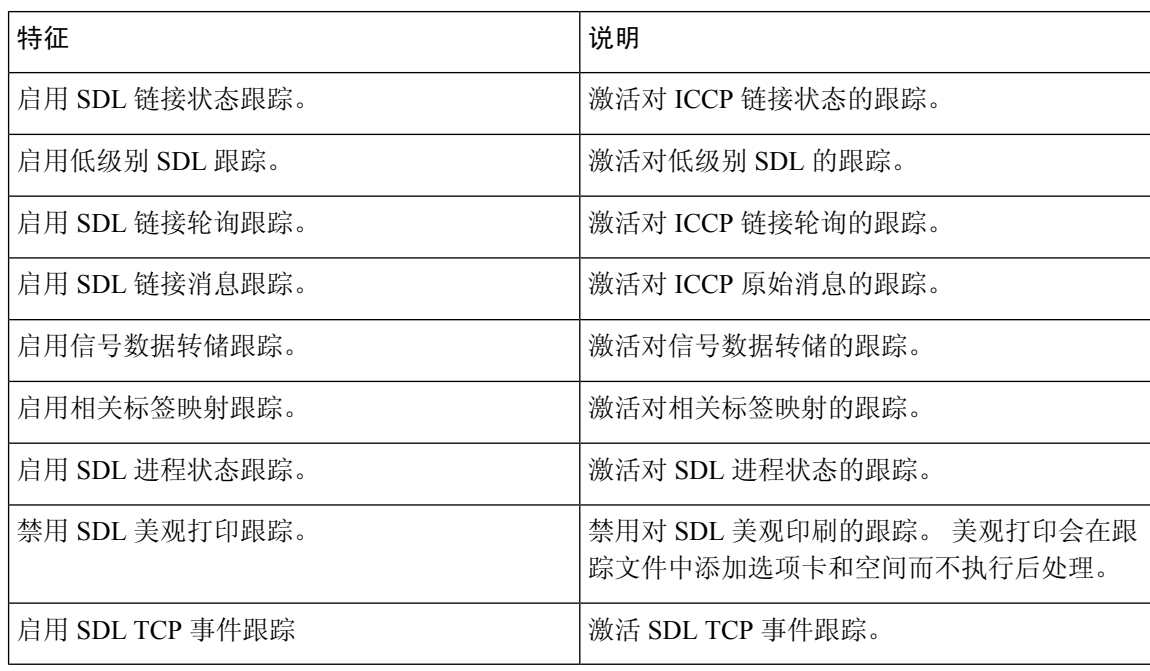

## **Cisco** 扩展功能跟踪字段

下表介绍了 Cisco 扩展功能跟踪字段。 Cisco 扩展功能服务支持 Unified Communications Manager。

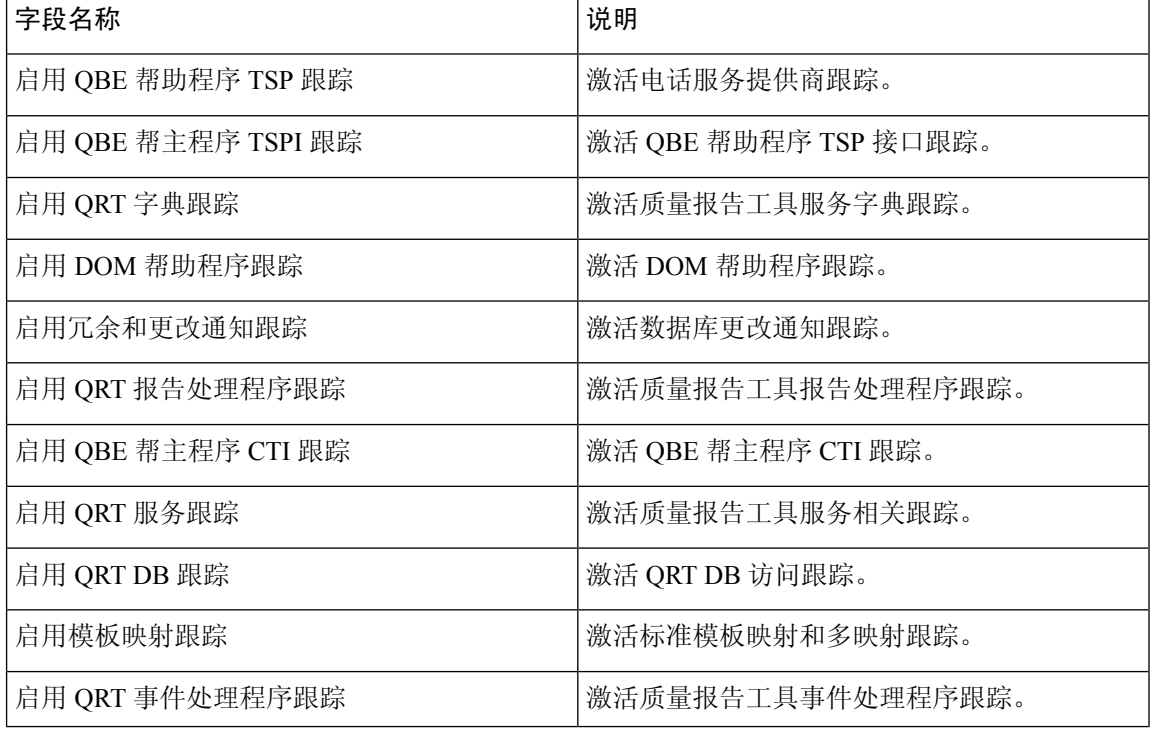

#### 表 **11: Cisco** 扩展功能跟踪字段

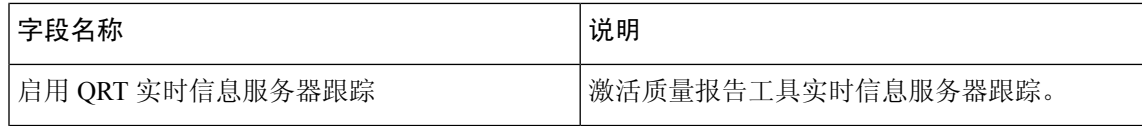

## **Cisco Extension Mobility** 跟踪字段

下表介绍了 Cisco Extension Mobility 跟踪字段。 Cisco Extension Mobility 服务支持 Unified Communications Manager。

#### 表 **12: Cisco Extension Mobility** 跟踪字段

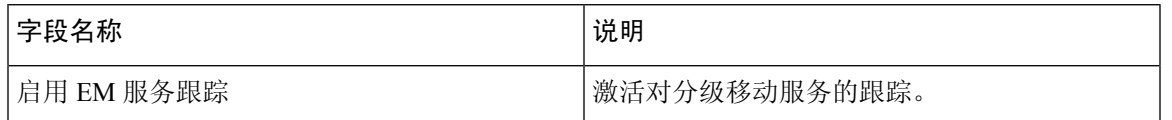

 $\boldsymbol{\varOmega}$ 

当您激活对 Cisco Extension Mobility 应用程序服务的跟踪时,可在"跟踪配置"窗口中为 Cisco Extension Mobility 应用程序服务选中"启用所有跟踪"复选框。 提示

### **Cisco IP Manager Assistant** 跟踪字段

下表介绍了 Cisco IP Manager Assistant 跟踪字段。 Cisco IP Manager Assistant 服务支持 Cisco Unified Communications Manager Assistant。

#### 表 **13: Cisco IP Manager Assistant** 跟踪字段

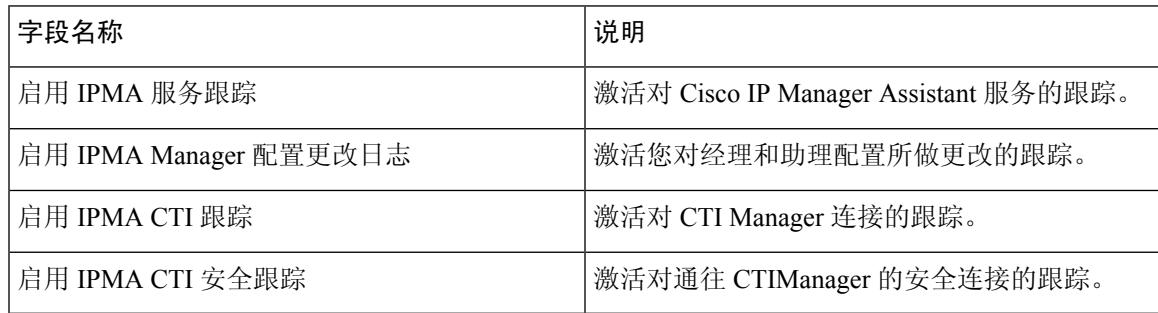

### **Cisco IP** 语音媒体流应用程序跟踪字段

本节介绍的内容不适用于 Cisco Unity Connection。

下表介绍了 Cisco IP 语音媒体流应用程序跟踪字段。 Cisco IP 语音媒体流应用程序服务支持 Unified Communications Manager。

#### 表 **14: Cisco IP** 语音媒体流应用程序跟踪字段

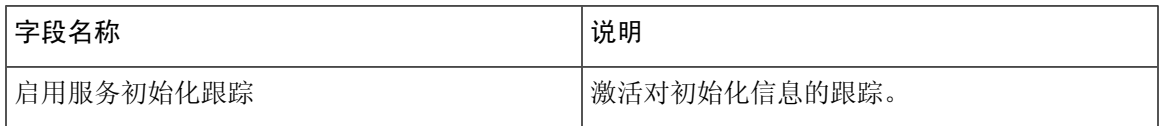

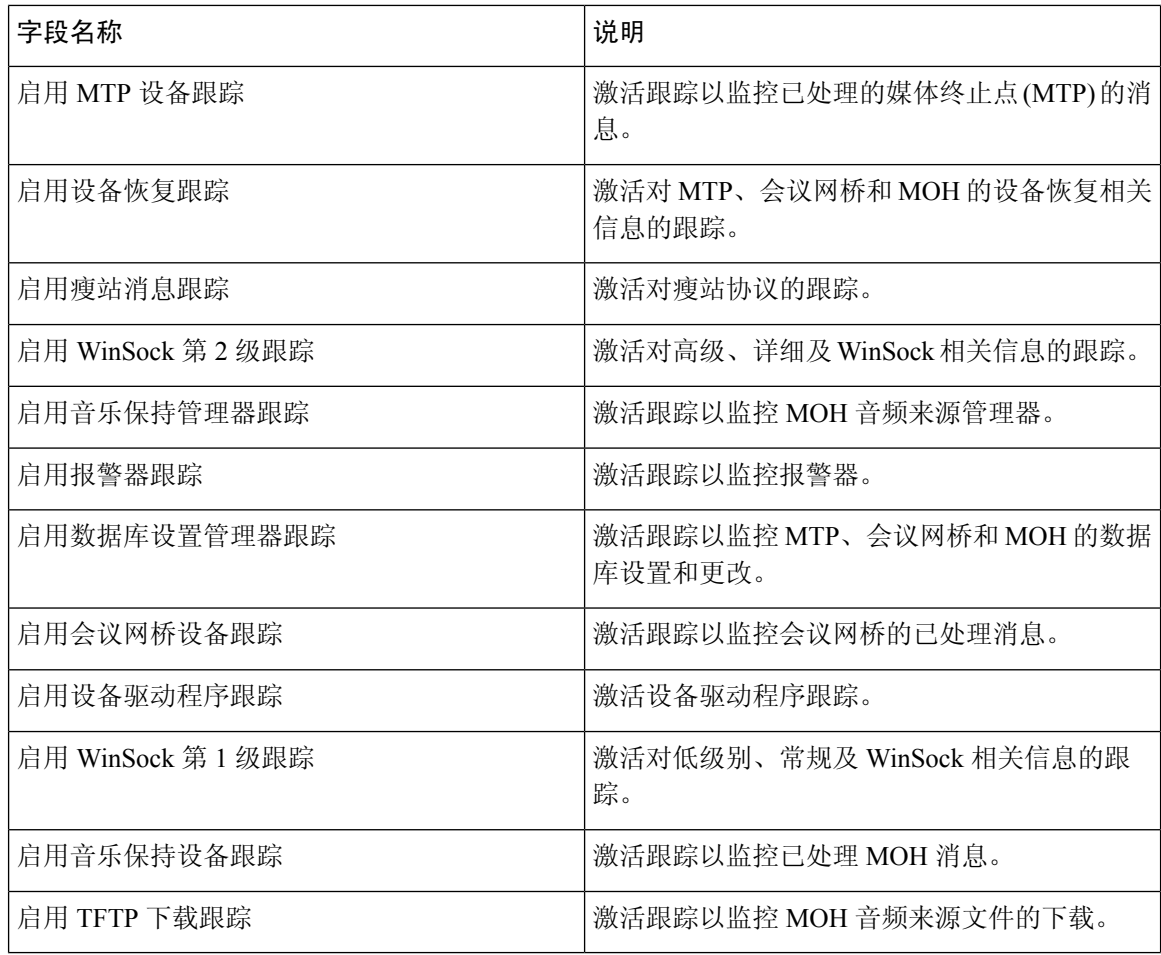

## **Cisco TFTP** 跟踪字段

下表介绍了 Cisco TFTP 跟踪字段。 Cisco TFTP 服务支持 Unified Communications Manager。

#### 表 **15: Cisco TFTP** 跟踪字段

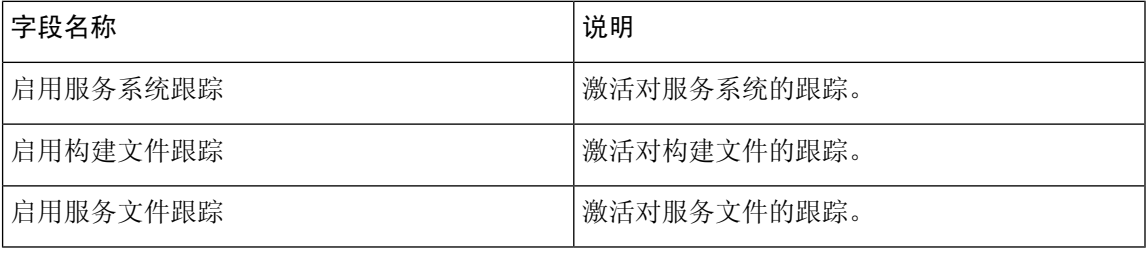

## **Cisco Web Dialer Web** 服务跟踪字段

下表介绍了 Cisco Web Dialer Web 服务跟踪字段。 Cisco Web Dialer Web 服务支持 Unified Communications Manager。

**20**

#### 表 **16: Cisco Web Dialer Web** 服务跟踪字段

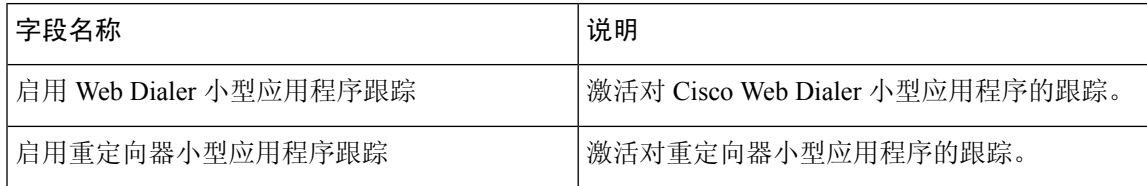

## **IM and Presence SIP** 代理服务跟踪过滤器设置

下表介绍了 IM and Presence SIP 代理的服务跟踪过滤器设置。

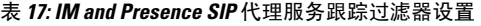

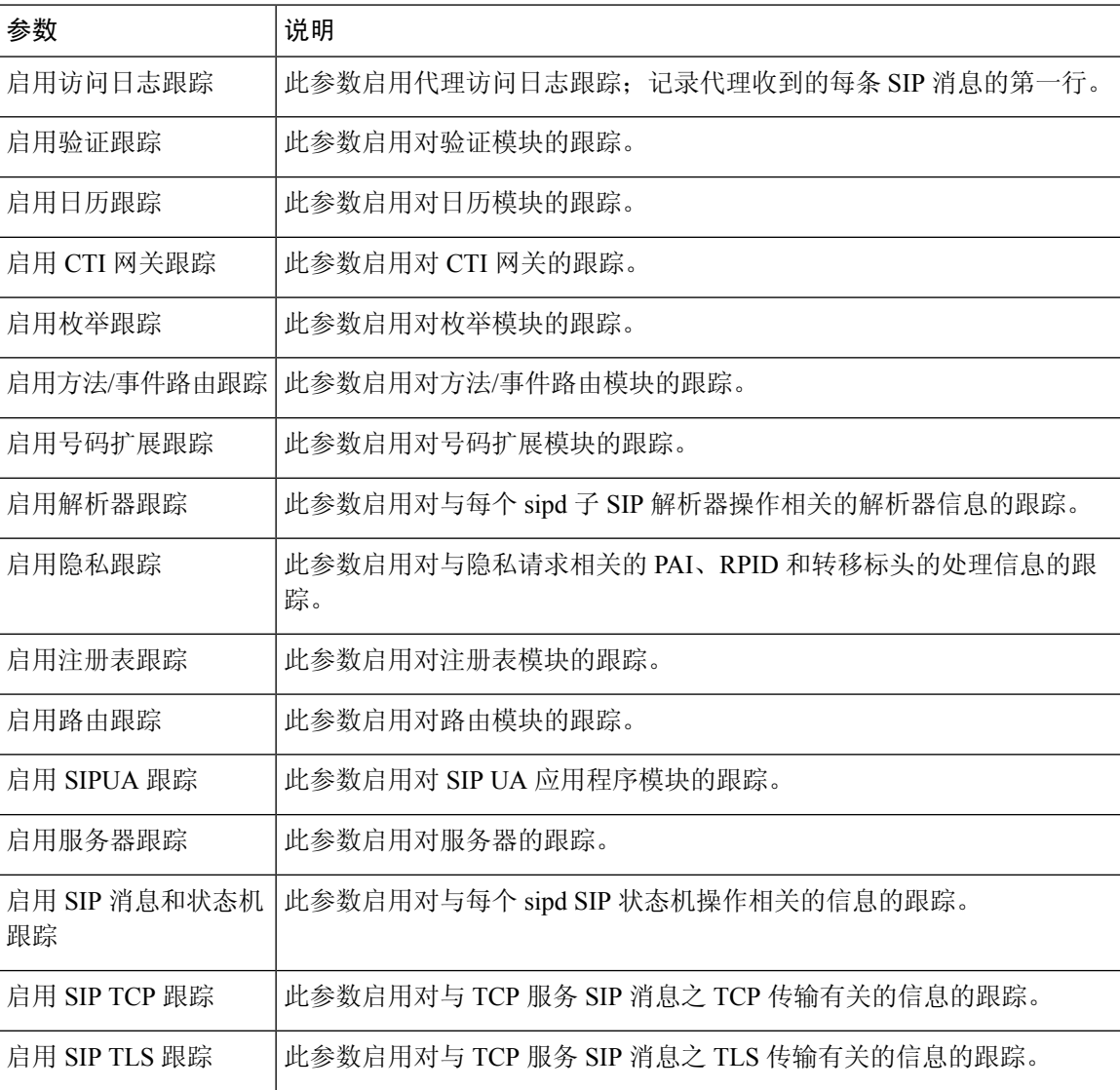

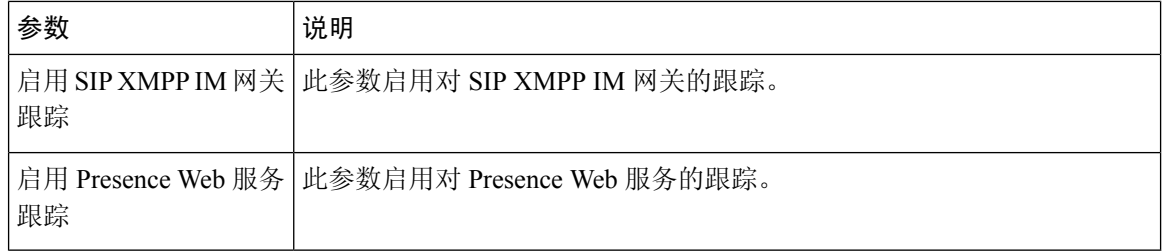

## **IM and Presence** 跟踪字段说明

下表提供支持特定组件跟踪激活的服务的字段说明。 对于某些服务,您可以为特定的组件激活跟 踪,而不是为服务启用所有跟踪。 如果有服务未包含在本章中,跟踪配置窗口中会显示该服务的启 用所有跟踪。

## **Cisco** 访问日志跟踪字段

下表介绍了 Cisco 访问日志跟踪字段。

#### 表 **18:** 访问日志跟踪字段

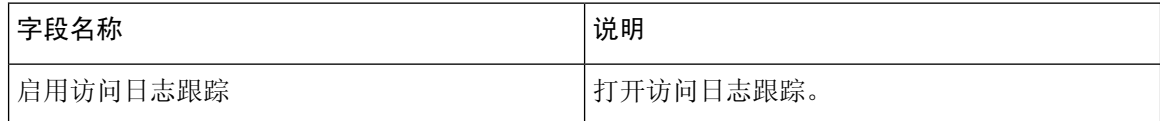

## **Cisco** 验证跟踪字段

下表介绍了 Cisco 验证跟踪字段。

表 **19:** 验证跟踪字段

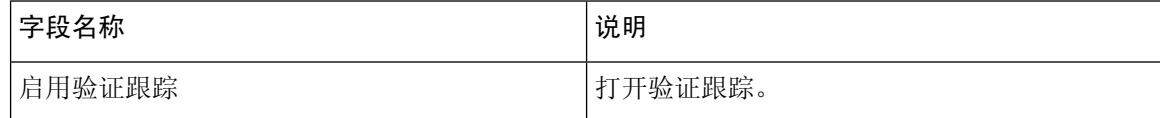

### **Cisco** 日历跟踪字段

下表介绍了 Cisco 日历跟踪字段。

表 **20:** 日历跟踪字段

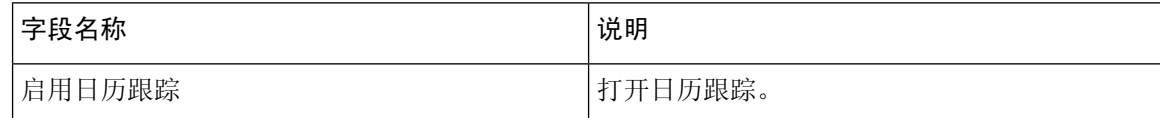

### **Cisco CTI** 网关跟踪字段

下表介绍了 Cisco CTI 网关跟踪字段。

#### 表 **21: CTI** 网关跟踪字段

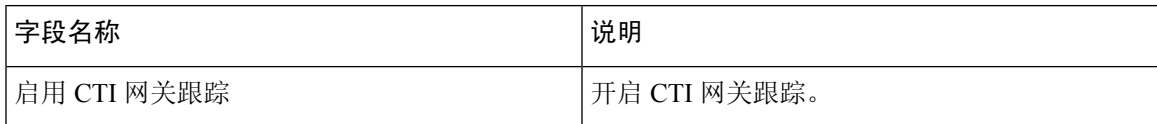

## **Cisco** 数据库层监控器跟踪字段

下表介绍了 Cisco 数据库层监控器跟踪字段。

#### 表 **22: Cisco** 数据库层监控器跟踪字段

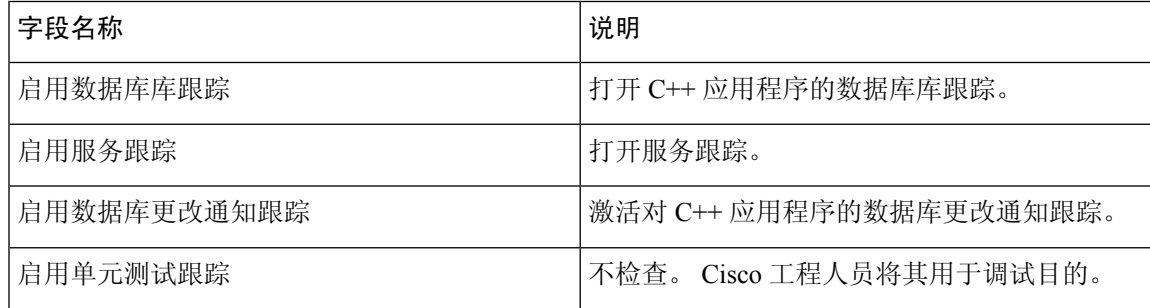

## **Cisco** 枚举跟踪字段

下表介绍了 Cisco 枚举跟踪字段。

#### 表 **23:** 枚举跟踪字段

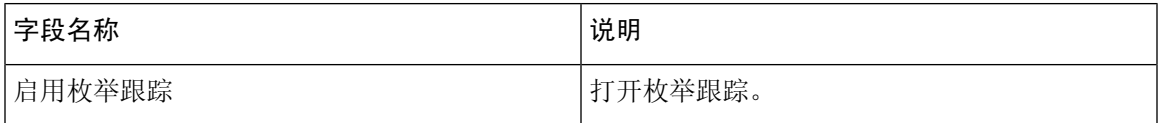

## **Cisco** 方法**/**事件跟踪字段

下表介绍了 Cisco 方法/事件跟踪字段。

#### 表 **24:** 方法**/**事件跟踪字段

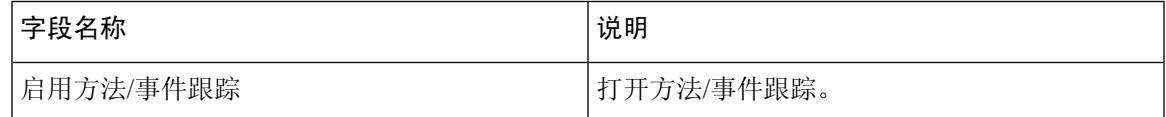

## **Cisco** 号码扩展跟踪字段

下表介绍了 Cisco 号码扩展跟踪字段。

#### 表 **25:** 号码扩展跟踪字段

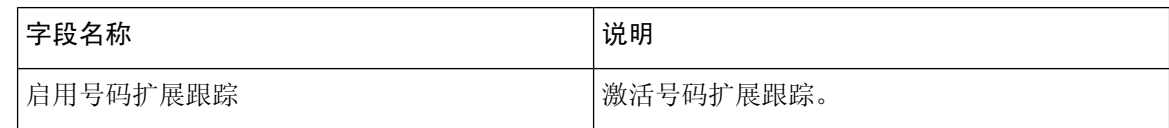

## **Cisco** 解析器跟踪字段

下表介绍了 Cisco 解析器跟踪字段。

#### 表 **26:** 解析器跟踪字段

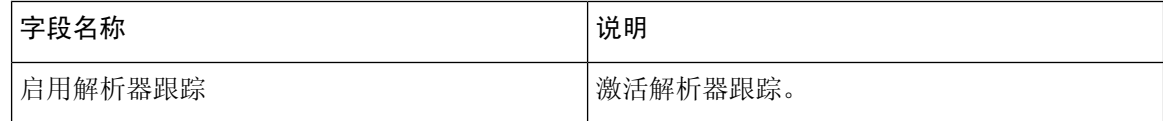

## **Cisco** 隐私跟踪字段

下表介绍了 Cisco 隐私跟踪字段。

#### 表 **27:** 隐私跟踪字段

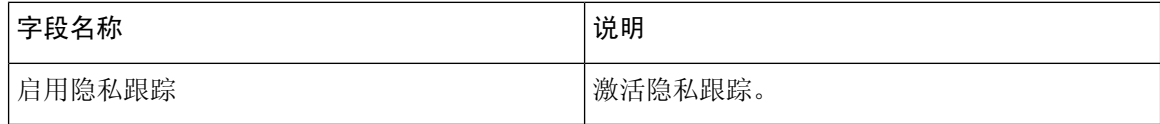

## **Cisco** 代理跟踪字段

下表介绍了 Cisco 代理跟踪字段。

#### 表 **28:** 代理跟踪字段

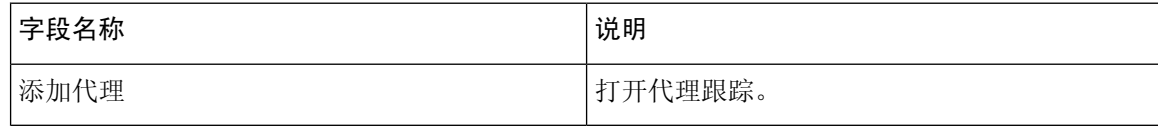

## **Cisco RIS** 数据收集器跟踪字段

下表介绍了 Cisco RIS 数据收集器跟踪字段。

#### 表 **29: Cisco RIS** 数据收集器跟踪字段

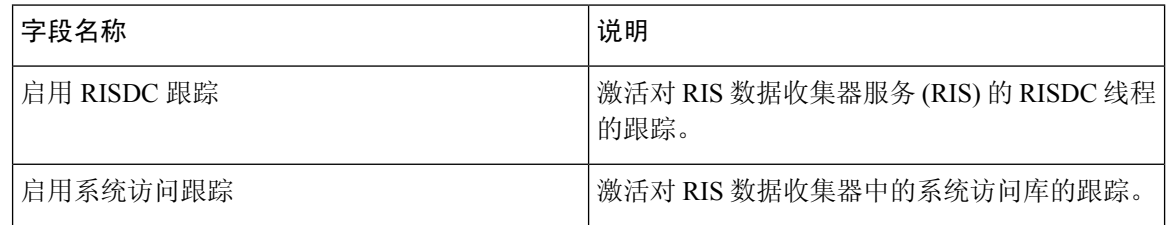

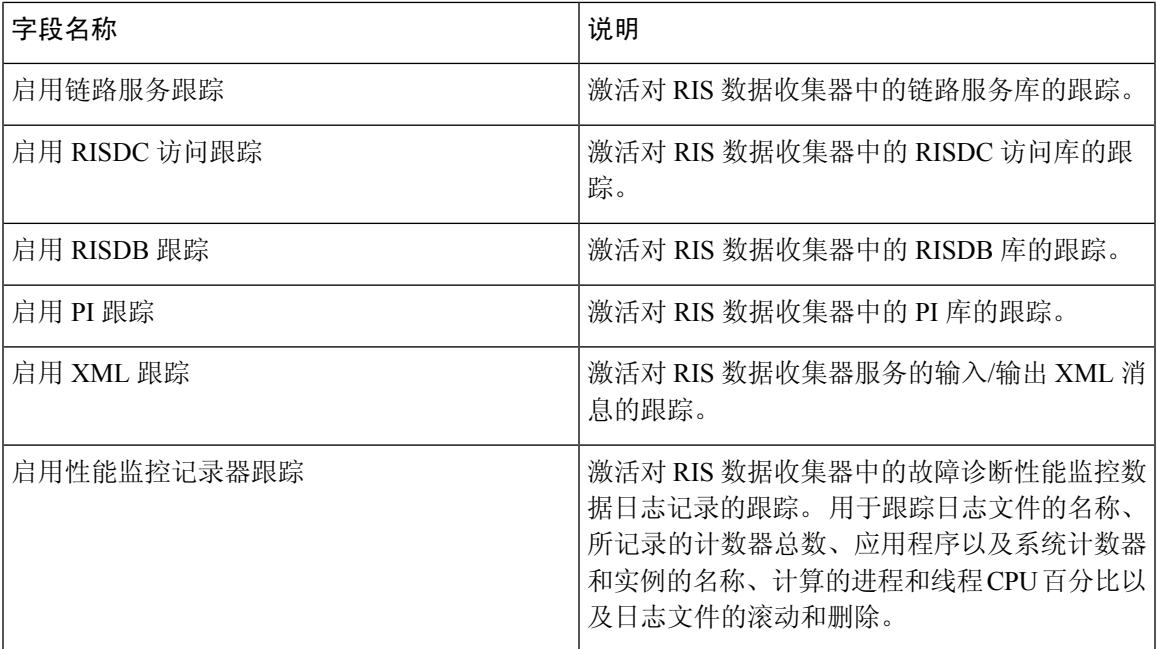

## **Cisco** 注册表跟踪字段

下表介绍了 Cisco 注册表跟踪字段。

#### 表 **30:** 注册表跟踪字段

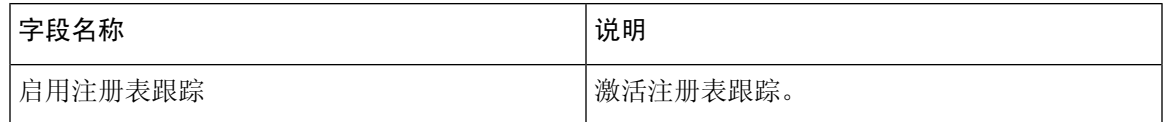

## **Cisco** 路由跟踪字段

下表介绍了 Cisco 路由跟踪字段。

#### 表 **31:** 路由跟踪字段

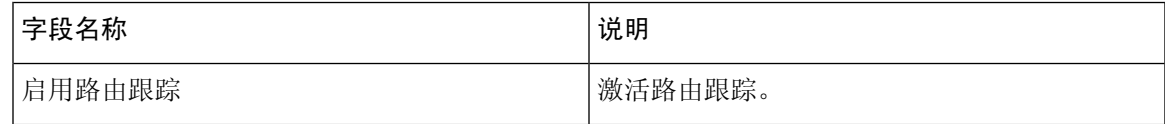

## **Cisco** 服务器跟踪字段

下表介绍了 Cisco 服务器跟踪字段。

#### 表 **32:** 服务器跟踪字段

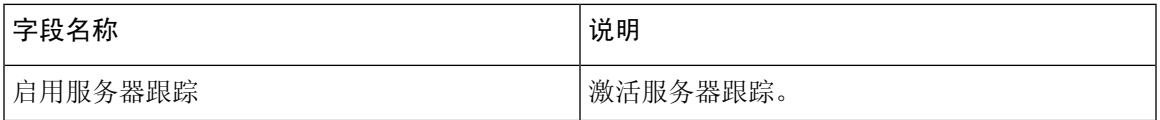

## **Cisco SIP** 消息和状态机跟踪字段

下表介绍了 Cisco SIP 消息和状态机跟踪字段。

#### 表 **33: SIP** 消息和状态机跟踪字段

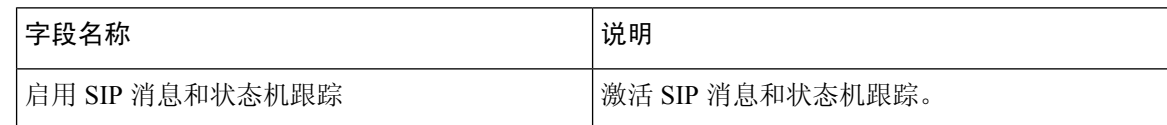

## **Cisco SIP TCP** 跟踪字段

下表介绍了 Cisco SIP TCP 跟踪字段。

#### 表 **34: SIP TCP** 跟踪字段

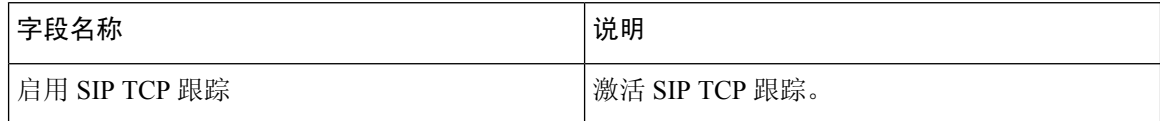

### **Cisco SIP TLS** 跟踪字段

下表介绍了 Cisco SIP TLS 跟踪字段。

#### 表 **35: SIP TLS** 跟踪字段

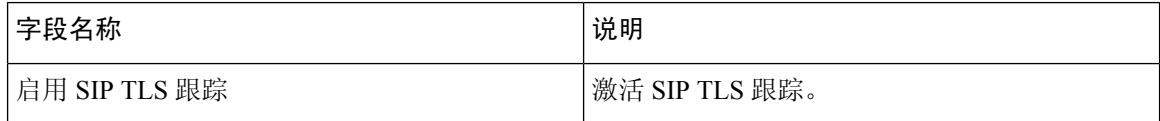

## **Cisco Web** 服务跟踪字段

下表介绍了 Cisco Web 服务跟踪字段。

#### 表 **36: Web** 服务跟踪字段

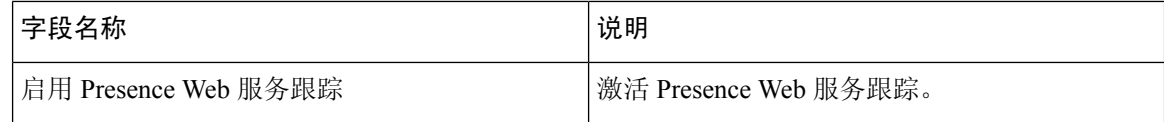

## 跟踪输出设置

下表包含跟踪日志文件说明。

 $\triangle$ 

当您在"跟踪配置"窗口中更改"文件最大数"或"文件最大大小"设置时,系统将删除除当前文 件(即服务正在运行的文件)以外的所有服务日志文件;如果尚未激活该服务,系统会在您激活该 服务后立即删除文件。 在更改"文件最大数"或"文件最大大小"设置之前,如果要保留日志文件 的记录,请下载服务日志文件并将其保存到另一台服务器;要执行此任务,请使用 Unity RTMT 中 的跟踪和日志中心。 注意

#### 表 **37:** 跟踪输出设置

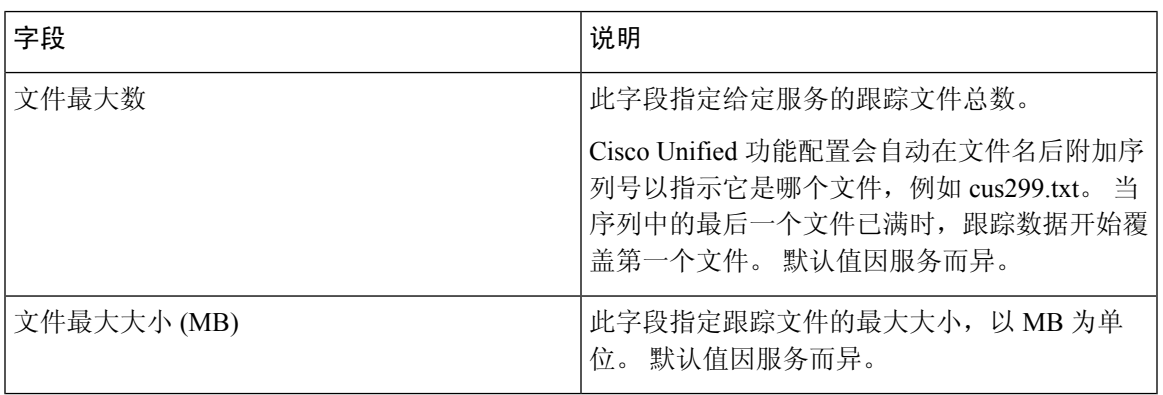

## 跟踪设置故障诊断

### 故障诊断跟踪设置窗口

在功能配置 GUI 中,故障诊断跟踪设置窗口可用于选择要为其设置预定故障诊断跟踪设置的服务。 在此窗口中,您可以选择群集中不同节点上的服务。 这会为您选择的所有服务填充跟踪设置更改。 您可以选择单个节点的特定活动服务、节点的所有活动服务、群集中所有节点的特定活动服务或群 集中所有节点的所有活动服务。 在窗口中, 非活动服务旁会显示"不适用"。

对于 IM and Presence, IM and Presence 功能或网络服务的预定故障诊断跟踪设置包括 SDI 和 Log4j 跟踪设置。 在应用故障诊断跟踪设置之前,系统会备份原始的跟踪设置。 重置故障诊断跟踪设置 后,原始跟踪设置将恢复。 注释

在将故障诊断跟踪设置应用到服务后打开故障诊断跟踪设置窗口时,您为故障诊断设置的服务会显 示为选中状态。 在故障诊断跟踪设置窗口中,可以将跟踪设置重置为原始设置。

将故障诊断跟踪设置应用到服务后,跟踪配置窗口中将显示一条消息,表明为该服务设置了故障诊 断跟踪。在相关链接列表框中,如果要重置服务的设置,可以选择"故障诊断跟踪设置"选项。对 于给定的服务,跟踪配置窗口会将所有设置显示为只读,但某些跟踪输出设置参数除外,例如"文 件最大数"。

### 故障诊断跟踪设置

#### 开始之前

查看任务设置跟踪配置并设置跟踪参数。

#### 过程

- 步骤 **1** 选择跟踪 > 故障诊断跟踪设置。
- 步骤 **2** 从服务器列表框中选择您要对跟踪设置进行故障诊断的服务器。
- 步骤 **3** 选择前往。

此时服务列表将显示。 处于非活动状态的服务将显示为不适用。

- 步骤 **4** 执行以下操作之一:
	- a) 要监控您在服务器列表框中选择的节点上的特定服务,请在服务窗格中选中服务。 例如, "数据库和管理服务"窗格、"性能和监控服务"窗格或者 "备份和恢复服务"窗格等 等。

此任务仅影响您在服务器列表框中选择的节点。

- b) 要监控您在服务器列表框中选择的节点上的所有服务,请选中检查所有服务。
- c) 仅 Cisco Unified Communications Manager 和 IM and Presence 群集:要监控群集中所有节点上的 特定服务,请选中检查所有节点上的选定服务。

此设置适用于服务处于活动状态的群集中的所有节点。

- d) 仅 Unified Communications Manager 和 IM and Presence群集:要监控群集中所有节点上的所有服 务,请选中检查所有节点上的所有服务。
- 步骤 **5** 选择保存。
- 步骤 **6** 选择以下按钮之一恢复原来的跟踪设置:
	- a) 重置故障诊断跟踪—恢复在"服务器"列表框中选择的节点上服务的原始跟踪设置;同时显示为 您可以选择的图标。
	- b) 仅 Unified Communications Manager 和 IM and Presence 群集:重置所有节点上的故障诊断跟踪— 恢复群集中所有节点上的服务的原始跟踪设置。

只有为一个或多个服务设置故障诊断跟踪后, "重置故障诊断跟踪"按钮才会显示。

注释 长时间启用故障诊断跟踪会增加跟踪文件的大小,并且可能会影响服务的性能。

选择重置按钮后,窗口将会刷新,服务复选框将显示为未选中状态。

当地语言翻译版本说明

思科可能会在某些地方提供本内容的当地语言翻译版本。请注意,翻译版本仅供参考,如有任何不 一致之处,以本内容的英文版本为准。